# **ACTIVE AWAY**

# American Doubles Guide

#### 1. Overview

- The American Doubles Tournament is probably the most 'competitive' format, so we want to try and make sure it's still fun and enjoyable.

- The concept is that the people with the most games play together, and the people with the least games play together..

- We must ensure any rest periods are fair for all.

#### 2. Using the Excel File

- Please download the Excel file from the our Coaching Programme page.

- Please dowload the 'Brand Standards' document so you can make sure the output is as per our branding.

#### Step #1 Adding the Data

1. From your player list, put the players in order from best to worst.

2. From your player list copy the first name and surname of everyone who is playing in the tournament in the order you've just created.

- Do not cut & paste cells in the 'Template' document as this will mess up the formula.

2. Click on Cell 'A2' and press the dropdown arrow next to paste > paste values.

3. If you have more than 24 players, drag the bottom right hand corner of cell G25 down so it matches your data and add borders to the cells.

4. If you have less than 24 players - do not delete rows, simply select the cells you want to remove and press backspace to delete the existing data.

#### Step #2 Creating the Schedule

If you've followed the above steps correctly, you should now have your first round of matches scheduled for you on the '1st Round Schedule' sheet.

- On the 1st Round Schedule sheet - delete any empty rounds.

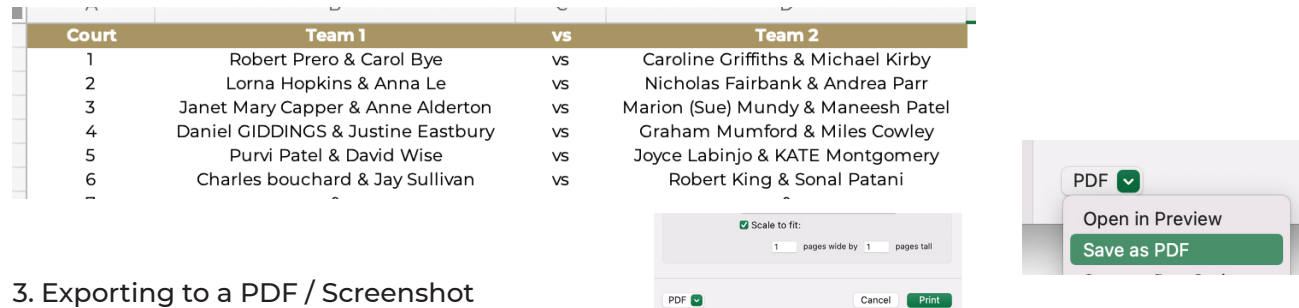

1. With the "1st Round Schedule" sheet open > Press CMD + P > Scale to Fit (1 to 1) > Save as PDF 2. Open the PDF you've just exported

- 3. Take a Screenshot of the area you want to use (Press CMD + Shift + 4)
- 4. Go to: https://smallpdf.com/edit-pdf and upload the Template we use it can be found [here](https://activeaway.com/wp-content/uploads/Active-Away-American-Doubles-Template_compressed.pdf).
- 5. Navigate to Page 3 'The First Round' and click 'Insert Image' select the screenshot we took
- 6. Reposition your image to make it look good
- 7. Click 'Download'
- 8. You now have your PDF ready to send to the WhatsApp group
- 9. Check your document and send the WhatsApp group for your holiday

activeanar

## 4. Running the Tournament

You can use the Excel file to run the tournament.

- 1. Collect the scores for each individual person after each round.
- 2. Sort 'Column D' descending once you have all of the scores in.
- 3. The highlighted 4 players are the people you put together for the next round.

### FAQs

- You will require a laptop for this event, as you'll need excel to calculate the next round of matches.

What's the best format for the matches? 8 games with your partner, 8 games against (although you can shorten if you'd prefer).

How many rounds should an American Doubles Social Last? Use the full afternoon.

How many winners? You could have 1 winner, or 1 male winner and 1 female.

How do I know who plays with who? Use common sense and ask the clients - who haven't they played with/against?

Top Tip - always ask if everyone is playing BEFORE you do this schedule.

activeancy